# **Kärntner Schulsportservice** *Leitfaden für die An- und Rückmeldung durch die Lehrperson*

### **Schritt 1: Anmeldung**

Die **Auswahl der Sportart/des Vereins, des Modells (A,- B- und/oder C-Modells) und in weiterer Folge die Anmeldung** ist nur online über das

Portal Schulsportservice Kärnten möglich ([www.schulsportservice.at](http://www.schulsportservice.at/)).

Für den Einstieg ins Portal Schulsportservice ist nur die Schulkennzahl notwendig (vgl. Abb. 1).

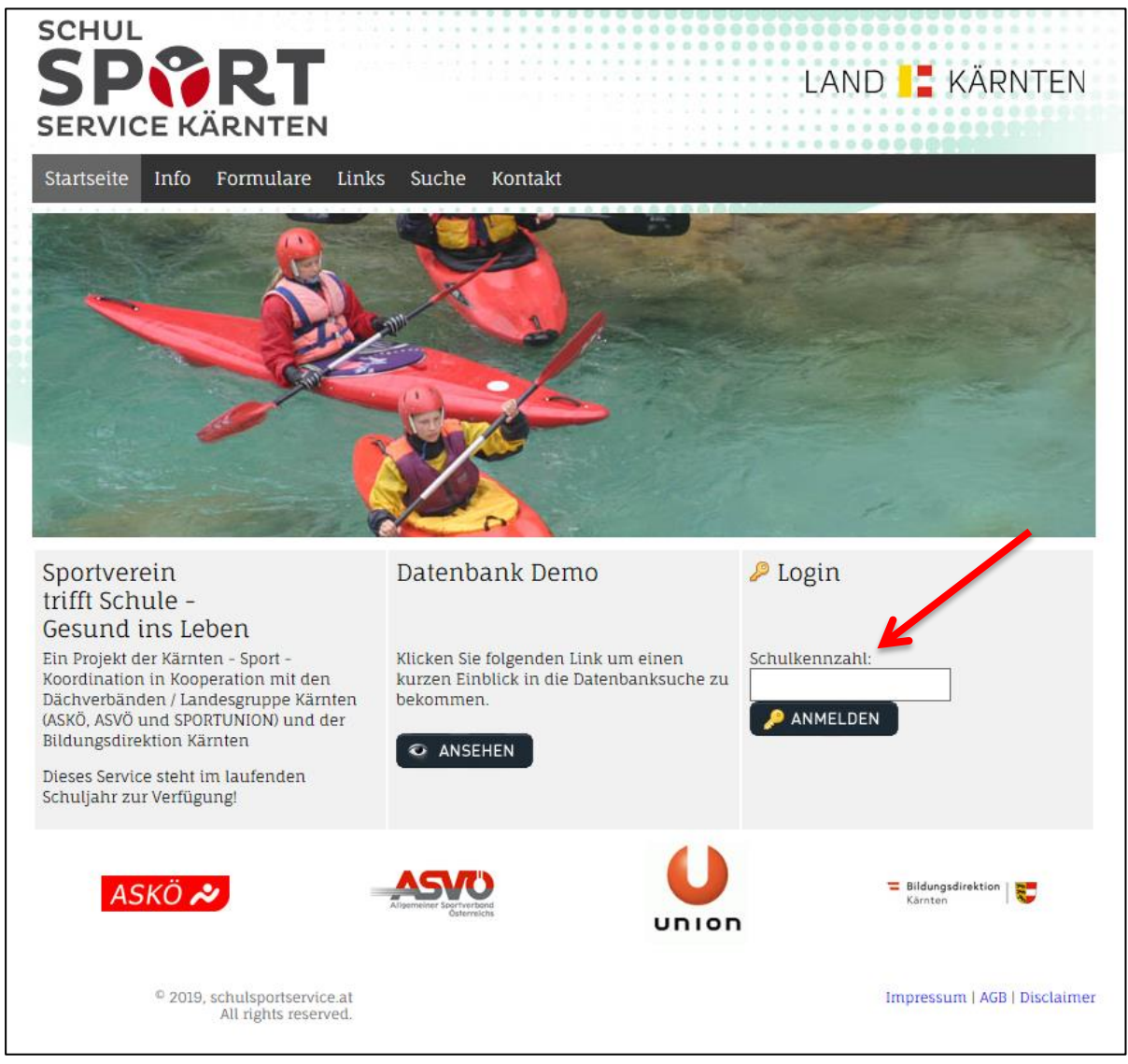

Abb. 1 Startseite Portal Schulsportservice Kärnten [\(www.schulsportservice.at\)](http://www.schulsportservice.at/)

## **Schritt 2: Datenbank Suche**

Nach erfolgter Anmeldung unter der Rubrik "Datenbank Suche" (vgl. Abb. 2) auf den Button "Weiter" drücken und anschließend nach dem/r jeweiligen Modell/Bewegungsart/Bezirk suchen (vgl. Abb. 3 und Abb. 4a/b/c).

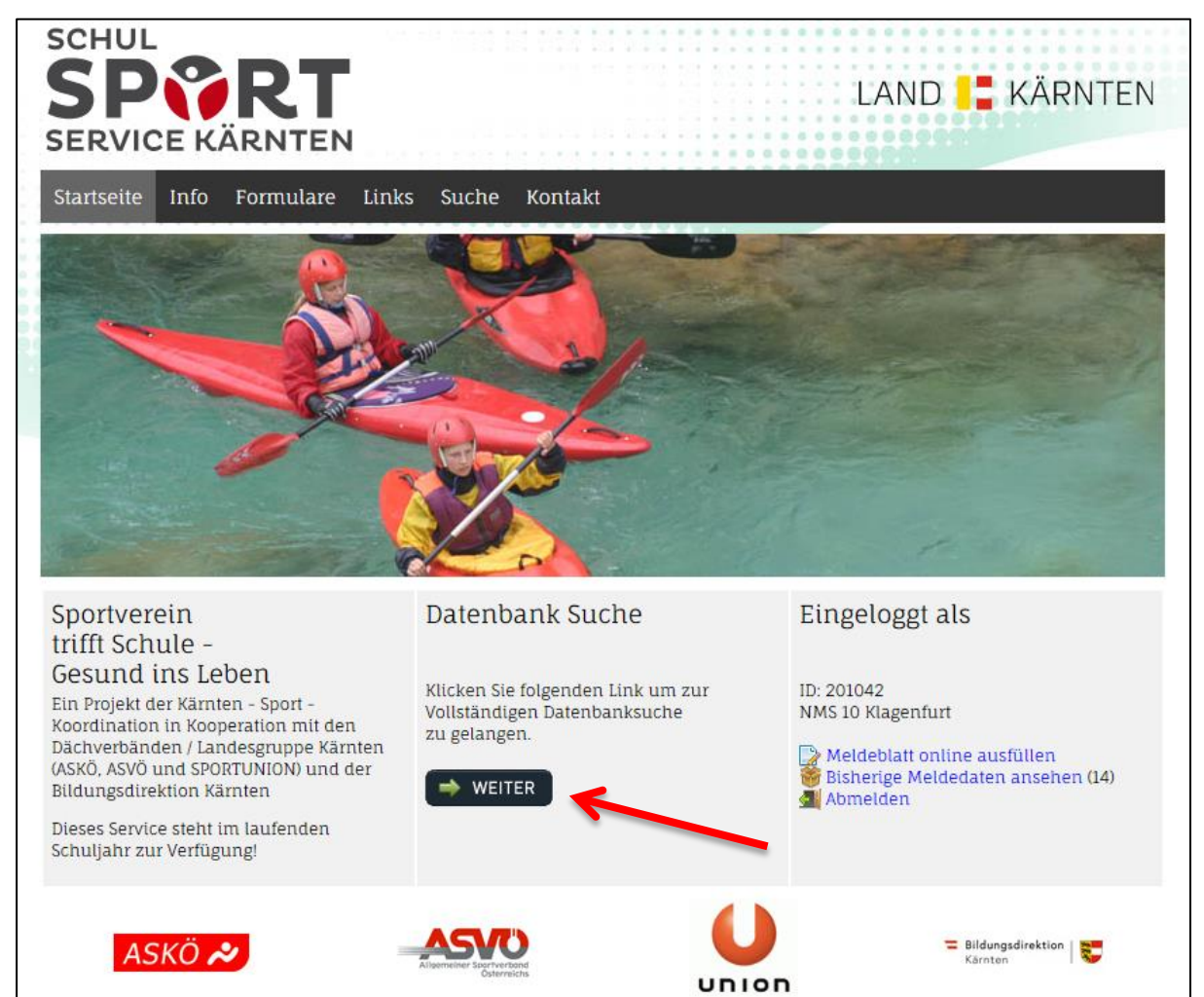

Abb. 2 Startseite Portal Schulsportservice Kärnten [\(www.schulsportservice.at\)](http://www.schulsportservice.at/)

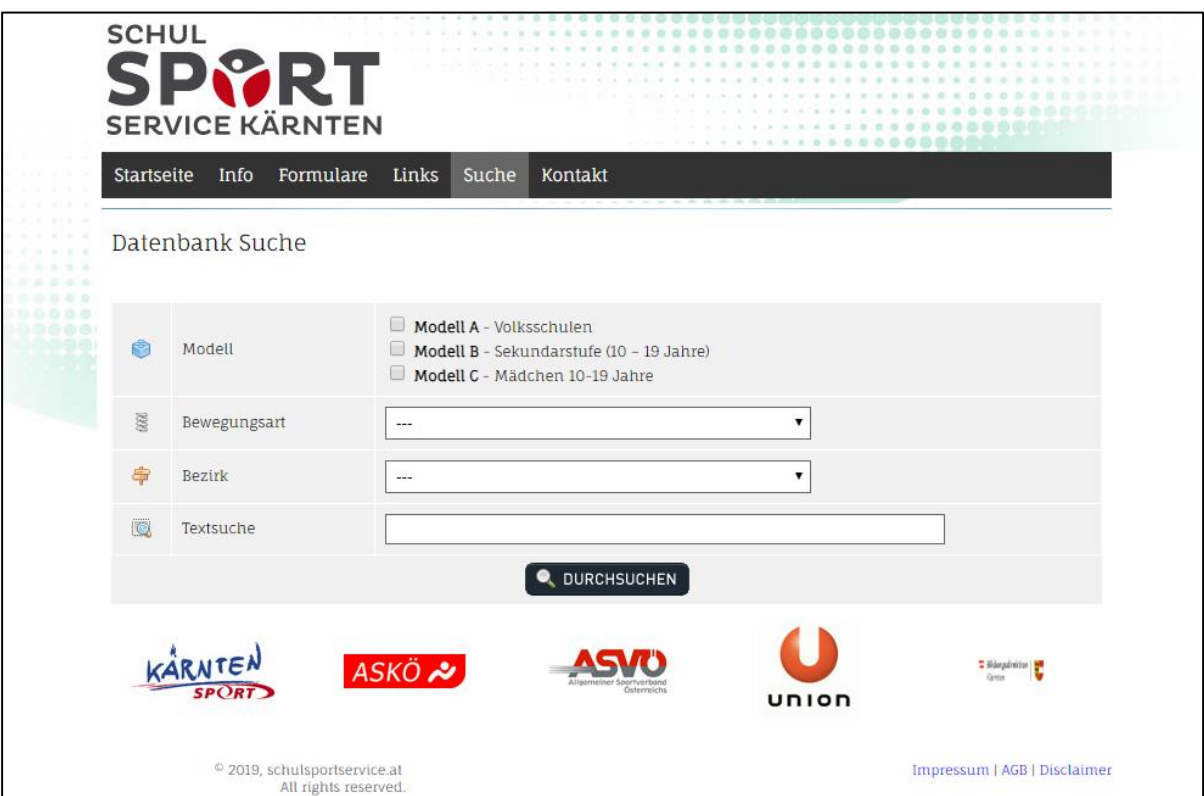

Abb. 3 Modell/Bewegungsart/Bezirks - Suche

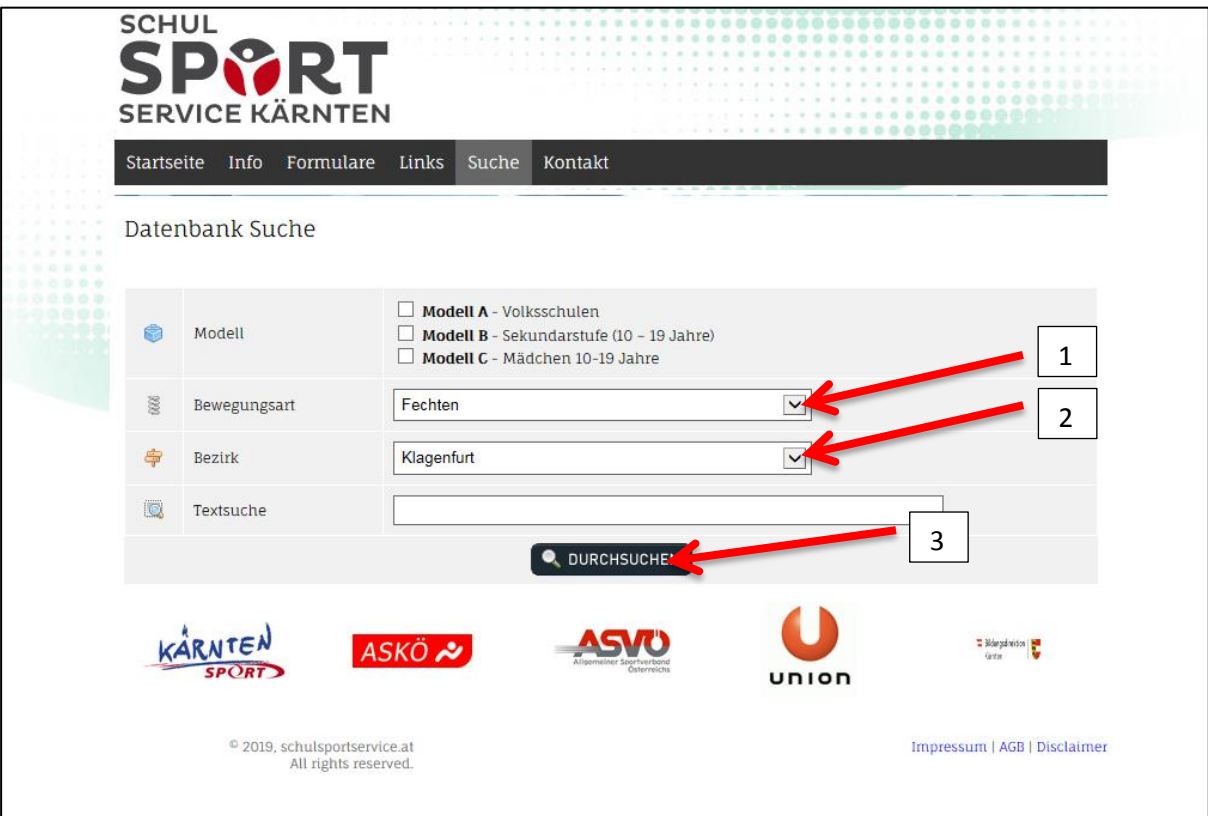

Abb. 4a Modell/Bewegungsart/Bezirks – Suche am Beispiel Fechten

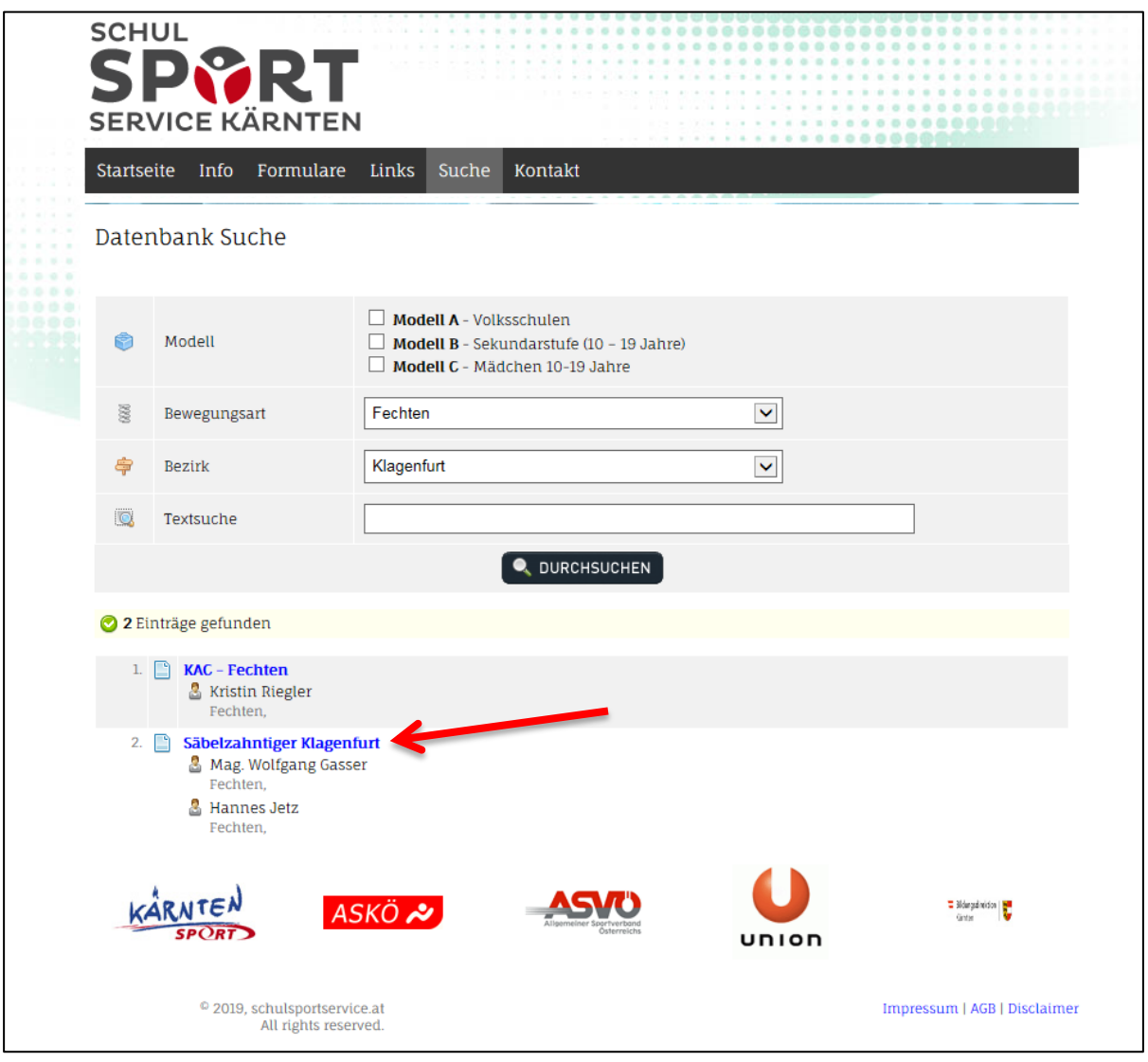

Abb. 4b Modell/Bewegungsart/Bezirks – Suche am Beispiel Fechten (Verein Säbelzahntiger Klagenfurt)

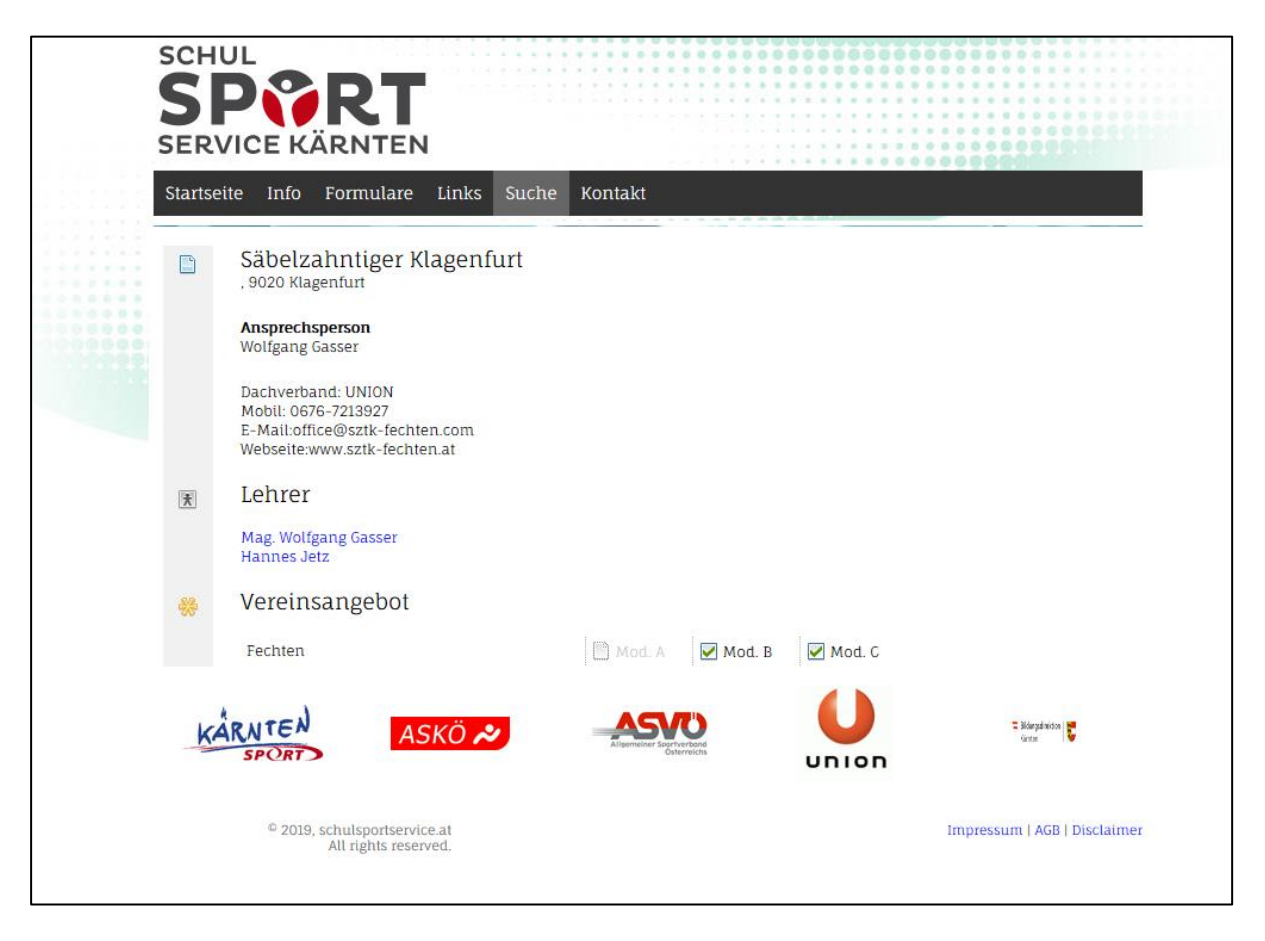

Abb. 4b Modell/Bewegungsart/Bezirks – Suche am Beispiel Fechten (Verein Säbelzahntiger Klagenfurt)

## **Schritt 3: Kontaktaufnahme mit Ansprechperson des Vereins (im Portal ersichtlich) oder direkt mit einer/m gemeldeten einer/m TrainerIn im Portal**

Nach erfolgter Suche müssen Sie mit der Ansprechperson bzw. mit der/m TrainerIn Kontakt aufnehmen und die Termine für die Durchführung der 6 Unterrichtseinheiten (UE) absprechen. Nach der Absprache müssen Sie (Direktion oder verantwortliche Lehrperson der Schule) das Meldeblatt ausfüllen (vgl. Abb. 5).

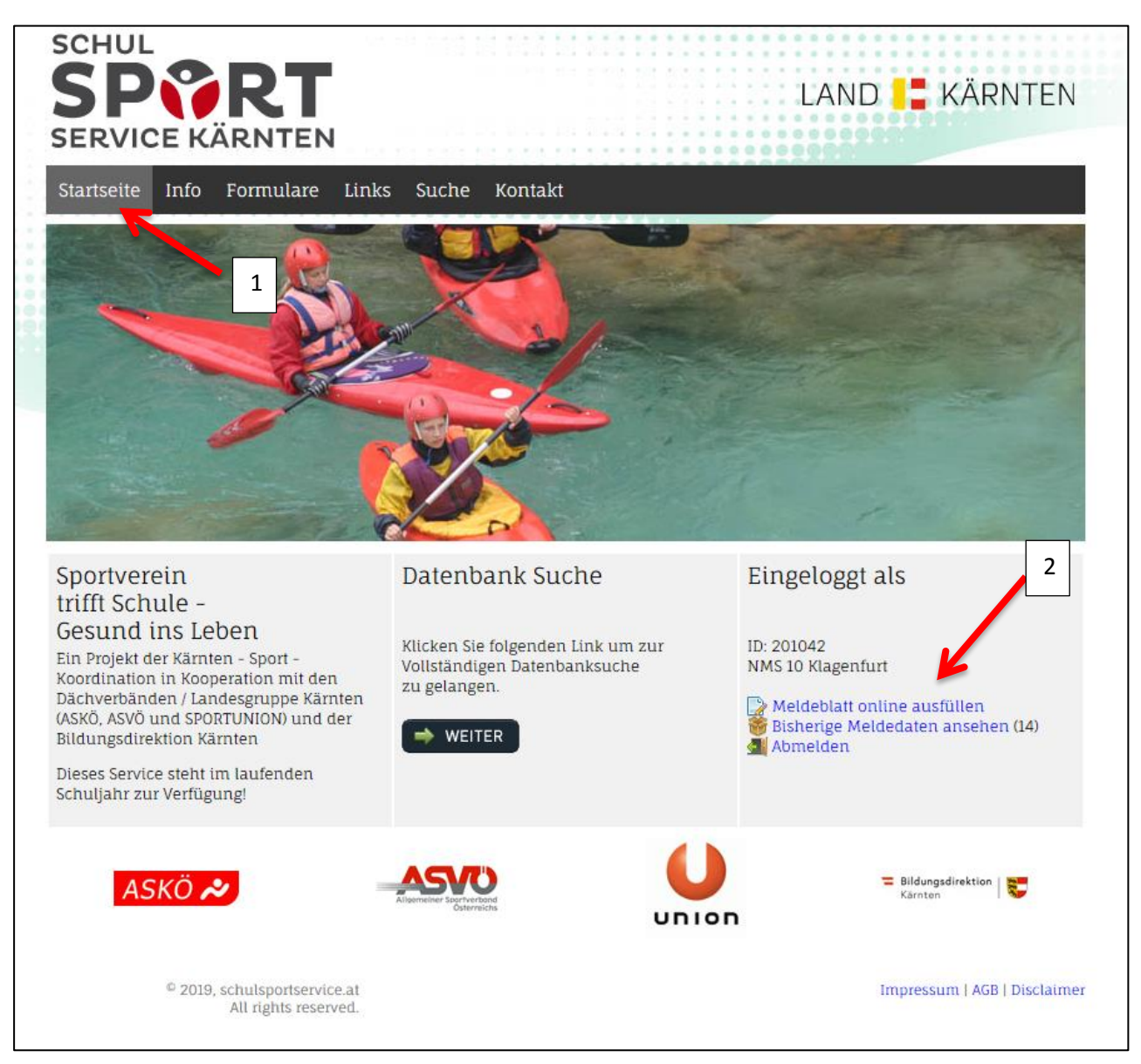

Abb. 5 Meldeblatt online ausfüllen

## **Schritt 4: Meldeblatt online ausfüllen (vgl. Abb. 6)**

- 1. Unter Schule sind alle Schuldaten einzutragen (E-Mail Adresse kann auch die der verantwortlichen Lehrperson eingetragen werden – man bekommt auf diese E-Mail Adresse das Bestätigungsmail zur Durchführung der 6 UE). Ebenfalls angegeben werden muss die jeweilige Klasse, welche diese 6 UE in Anspruch nimmt inkl. der Gesamtteilnehmeranzahl aufgeschlüsselt in Mädchen und Buben.
- 2. Unter Variante ist das A-, B- oder das C-Modell anzukreuzen. Zusätzlich noch die jeweilige Sportart, Name des Vereins, sowie der Name der/s TrainerIn
- 3. Unter Termine sind die im Vorfeld mit dem Trainer/In ausgemachten Termine einzutragen inkl. der Uhrzeiten und der damit verbundenen Unterrichtseinheiten. Zusätzlich muss noch der Name der verantwortlichen Lehrperson der Schule eingetragen werden.

#### **DIE GENEHMIGUNG DER SCHULLEITUNG FÜR DIE GEMELDETE VERANSTALTUNG (INKL. DER TERMINE) MUSS VON DER OBEN ANGEFÜHRTEN LEHRPERSON IM VORFELD EINGEHOLT WERDEN.**

4. Durch Betätigung des Buttons "Senden" wird der Antrag an den Verantwortlichen des Schulsportservice (Mag. HÖLZL Christoph) zur Genehmigung übermittelt.

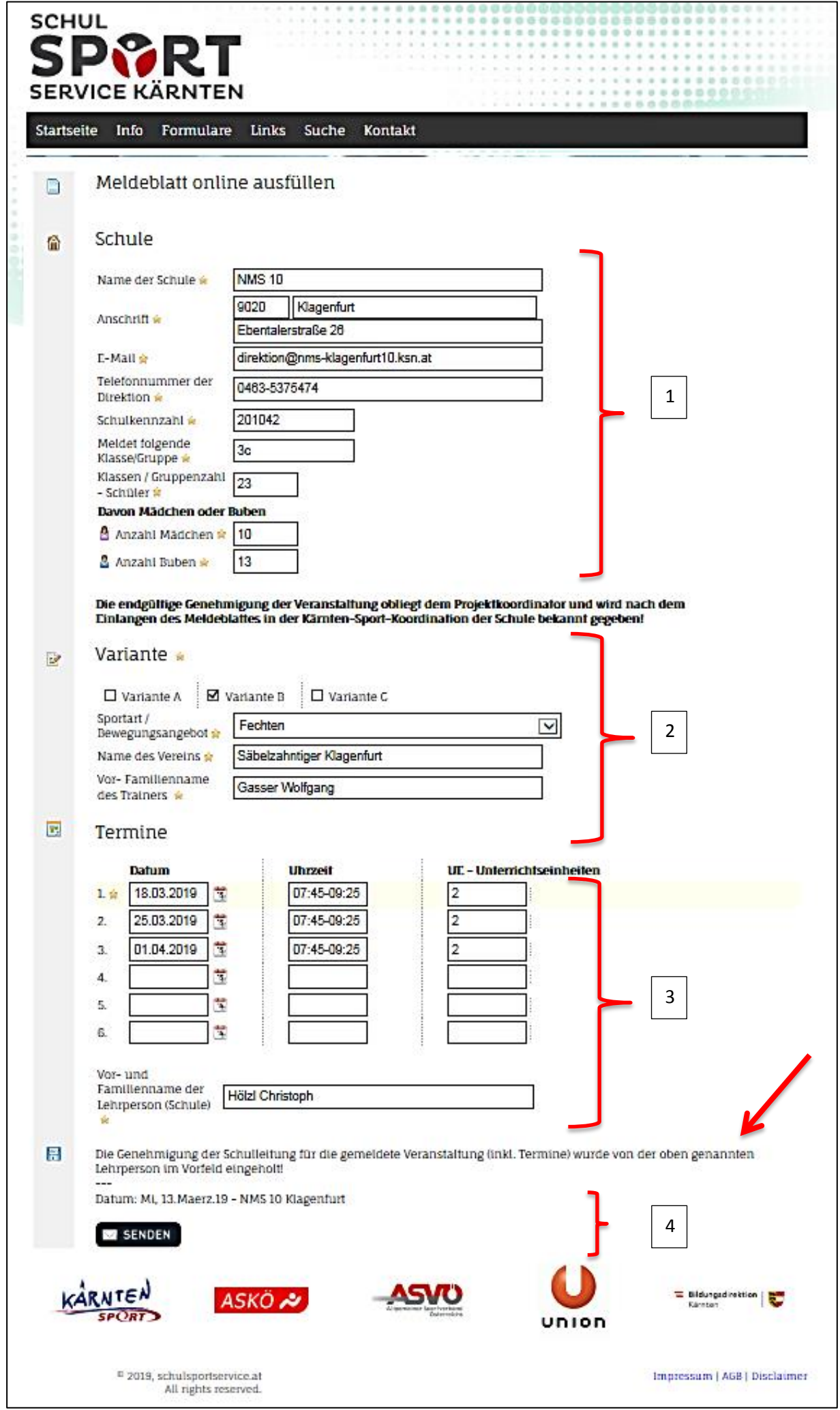

Abb. 6 Meldeblatt online ausfüllen

#### **Schritt 5: Genehmigung abwarten**

Erst nach Prüfung des Antrages durch den Verantwortlichen des Schulsportservice (Mag. HÖLZL Christoph) erhalten Sie an die im Meldeformular angeführte E-Mail Adresse ein Benachrichtigungs E-Mail (mit entweder genehmigt oder nicht genehmigt (bei Nichtgenehmigung ist eine Begründung angeführt)). Bei einer Nichtgenehmigung bitte Kontakt mit Mag. HÖLZL Christoph aufnehmen.

Der Beginn der 6 Unterrichtseinheiten darf NUR nach erfolgter Genehmigung durch Mag. HÖLZL Christoph (mittels der positiven Benachrichtigung per Mail) erfolgen. Bei Nichteinhaltung muss die Schule die Kosten der/s TrainerIn selbst übernehmen.

#### Kontaktdaten:

Mag. HÖLZL Christoph 0664-5371407 christoph.hoelzl@ktn.gv.at